## **Logging into Curriculum Management System**

**Accessing the Curriculum Management System** 

- To access AKARI click <a href="https://nuig.akarisoftware.com/curriculum/">https://nuig.akarisoftware.com/curriculum/</a>
- Log in using the Federated Access

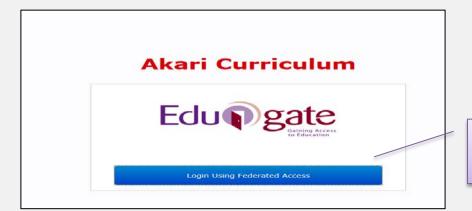

Click on this link

Enter Username and Password using staff ID and PC password

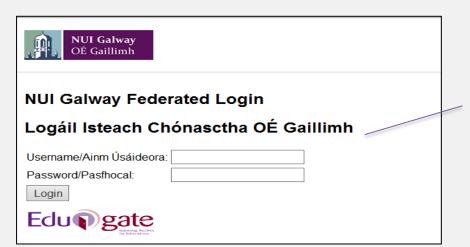

Use your details to log in i.e your staff ID no and your PC password

### **SUPPORT:**

There are three types of support channels for this service depending on the issue/request. However, please visit the <u>Curriculum Management FAQ</u> page before logging a support request.

<u>Technical Issues:</u> All Technical issues such as account creation, access to service and performance issues should be directed to the Service Desk.

<u>Curriculum Issues:</u> Curriculum/Syllabus support queries, issues and requests should be directed to the Syllabus Team in <u>Academic Records</u>. Please visit the <u>Akari Helpdesk</u>

**CELT**: Issues with adding instructors on blackboard should be directed to CELT

# **Using the Workload Tab**

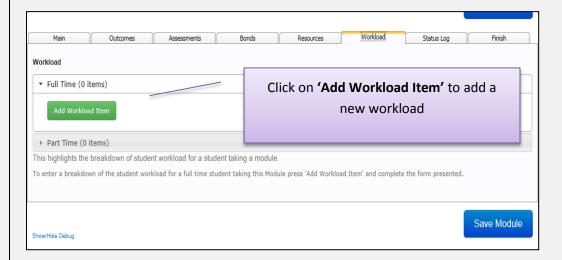

#### **EXAMPLE OF ADDING A LECTURE FOR A Sect MODULE**

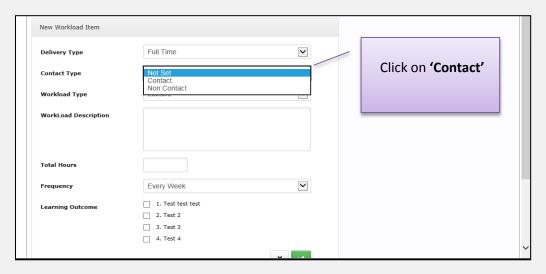

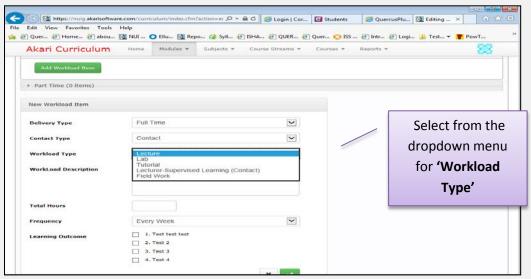

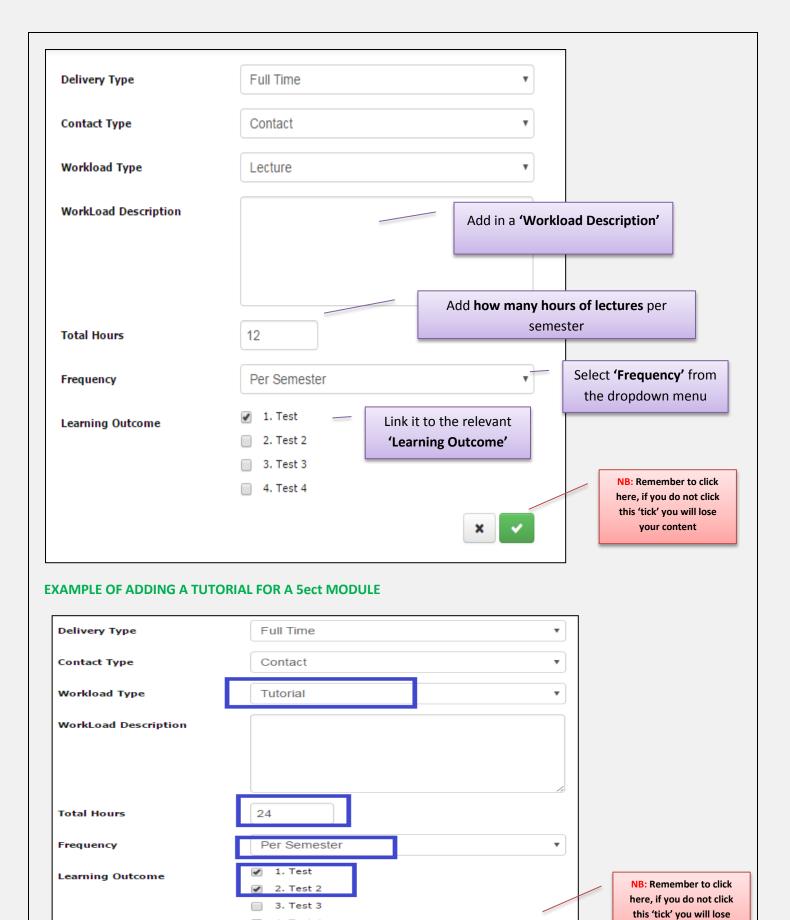

**Curriculum Management System (updated October 2017)** 

your content

4. Test 4

# **EXAMPLE OF ADDING DIRECTED LEARNING FOR A 5ect MODULE Delivery Type** Full Time Contact Type Non Contact ۳ **Workload Type** Directed Learning ۳ WorkLoad Description 64 **Total Hours** Per Semester ۳ Frequency Test Learning Outcome 2. Test 2 **NB:** Remember to click 3. Test 3 here, if you do not click 4. Test 4 this 'tick' you will lose your content

## **SUMMARY OF THE WORKLOAD FOR THIS 5ect MODULE**

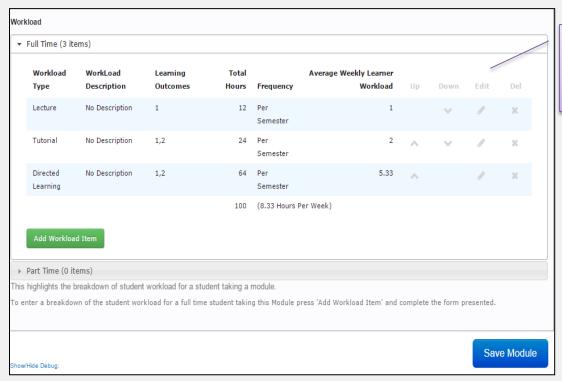

Click on the

'paperclip' to Edit

or the 'x' to

Delete